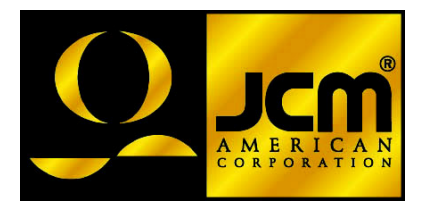

# **JCM Products Quick Reference Guide "WBATM Units"**

**Note:** Some of the information in this guide may change over time, depending on the software and possible modifications with advancements in technology.

For further detailed information pertaining to procedures and troubleshooting methods, please contact our Technical Support Division of Customer Service.

**Technical Support (702) 651-3444 (800) 683-7248**

**Parts Sales Service Department (702) 651-3445 (702) 651-3446**

**E-Mail: techsupport@jcm-american.com**

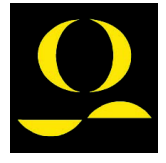

**www.jcm-american.com**

## **"WBA**TM **Units"**

## **Quick Reference Troubleshooting Guide**

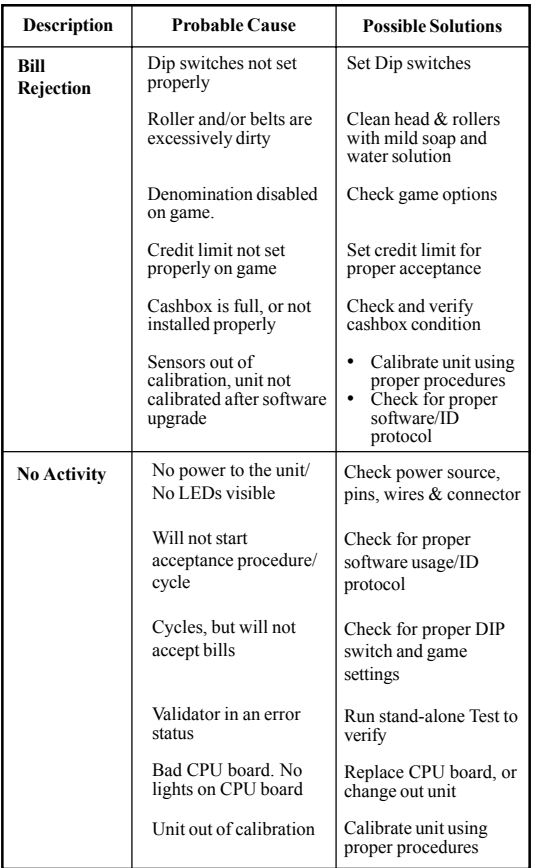

# **WBA**TM **Diagnostic Tests**

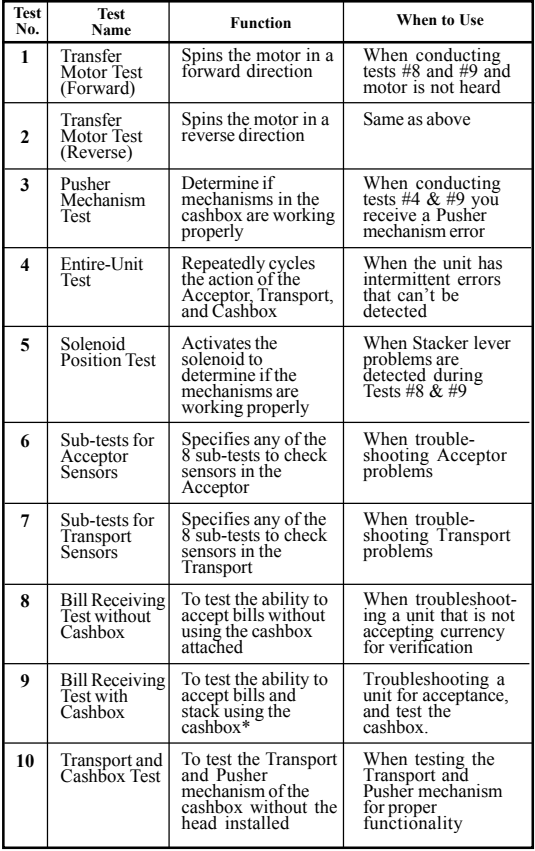

**\*Do not perform Test #9 at the machine**

## **"WBA**TM **Units" How to Initiate the Standard Tests**

- **1.** Set Dip switch #8 to the "ON" position, all others to the "OFF" position. This puts the unit in Test Mode.
- 2. Apply power connector.
- 3. Select a Test Mode from the list below, and set the Dip switches accordingly.
- 4. Move Dip switch #8 to the "OFF" position. This activates that particular Test Mode.

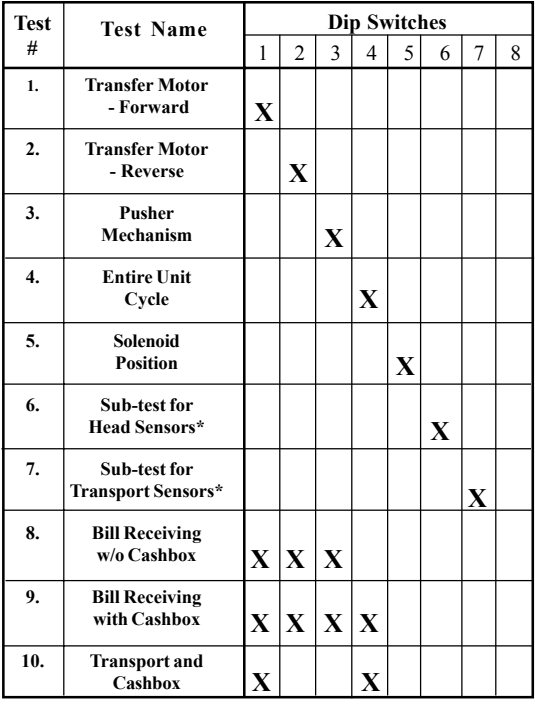

**\* See next page**

**("X" in a Column = Switch ON)**

## **"WBA**TM **Units"**

### **Dip Switch Settings for Head Sensor Sub-Test**

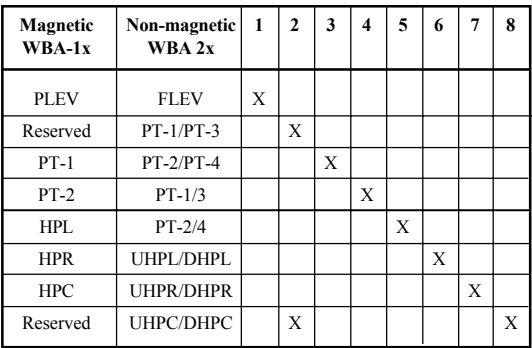

**("X" in a Column = Switch ON)**

During these tests, Dip switch No. 6 becomes the enable/disable switch. On test 6, leave it on.

#### **Dip Switch Settings for Transport Sub-Sensor Test**

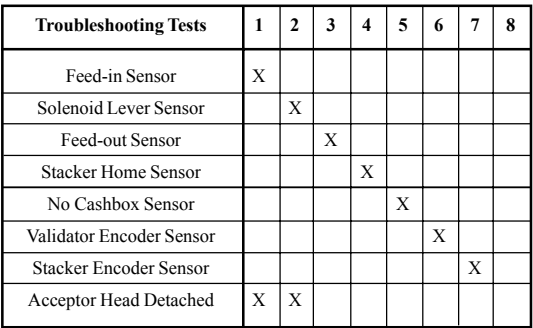

#### **("X" in a Column = Switch ON)**

During these tests, Dip switch No. 7 becomes the enable/disable switch. On test 7, leave it on.

## **Unit Error Codes: Bill Receiving Test "WBA**TM **Units"**

| # of<br><b>Blinks</b> | <b>Description</b>         | <b>Possible Cause</b>                                                                                                   |
|-----------------------|----------------------------|----------------------------------------------------------------------------------------------------|
| 1                     | Cashbox full               | • Cashbox may be full<br>• Stack motor not<br>spinning<br>• Sensor not working<br>• Stacker encoder gear<br>blade split |
| $\overline{2}$        | Stacker jam                | • Stacker may be<br>jammed or blocked                                                                                   |
| 3                     | Transport error            | • Cover open<br>• Stacker lever problem                                                                                 |
| 4                     | Head-Sensor error          | • Something blocking<br>the sensors<br>Sensor problem                                                                   |
| 5                     | Acceptor head<br>error     | Acceptor head not<br>seated properly<br>• Communication<br>problem                                                      |
| 6                     | Transfer motor<br>error    | • Motor not spinning<br>• Encoder gear split<br>• Encoder sensor not<br>monitoring the the<br>motor                     |
| 8                     | Stacker lever<br>error     | • Solenoid not working<br>• Sensor may not know<br>the position of the<br>Stacker level                                 |
| 10                    | No cashbox                 | • No cashbox installed<br>• Cashbox sensor error<br>• Broken optics flag                                                |
|                       | Error 7 and 9 are not used |                                                                                                    |

**Error 7 and 9 are not used**

## **"WBA**TM **Units"**

## **Bill Return Codes with and without cashbox**

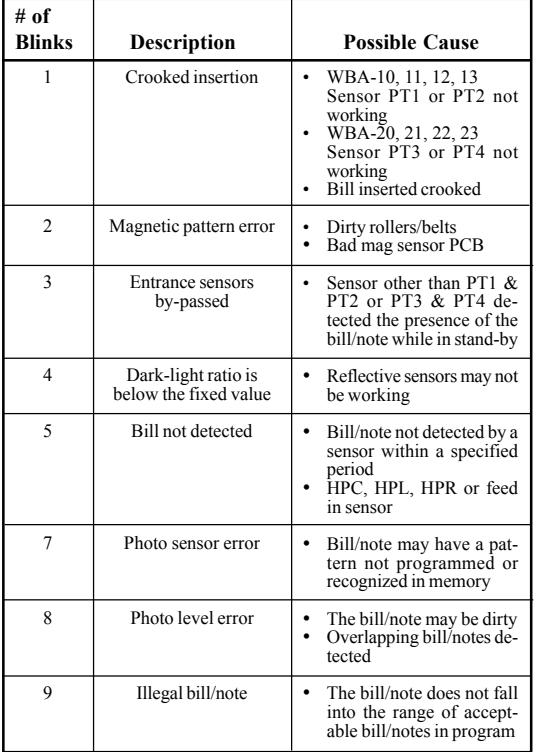

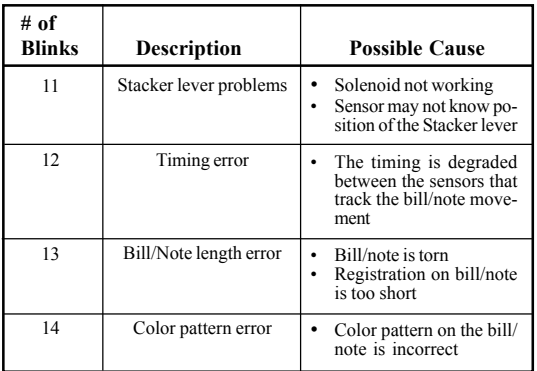

## **Bill Return Codes (con't.)**

## **Preventive Maintenance**

#### **(Head/Transport)**

- Replace belts if frayed, slick and/or worn.
- It is important to keep the bill path, rollers and belts clean. The sensor lenses are transparent and made of a polymer material. Handle them with care. To clean them, we suggest using a lint-free cloth and a mild, nonabrasive detergent, such as dish liquid soap mixed with water.

#### **Do Not use alcohol for cleaning**

**Note: JCM does not recommend - cleaning cards, cleaning pads, or cleaning solutions of any kind.**

**Important Note: After wiping, inspect lenses to ensure that none have been moved out of position, or are not flush with the path.**

#### **Cashbox Preventive Maintenance (P/M):**

Do Periodic P/M on the Cashboxes to ensure proper operation. Use compressed air via can, or air compressor to blow out paper fibers and any other debris that may build up over time. Check the belts and all moving parts for wear and proper positioning. If this assembly does not operate properly, it can cause bill jams.

#### **After completing the P/M, we recommend Calibration.**

## **WBATM - Basic Operations: US "\$" Dollar Dip Switch Settings**

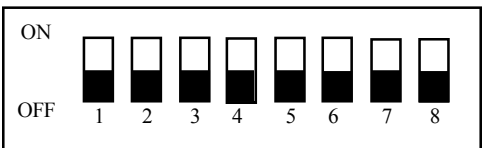

#### **WBA-10/11/12/13 ID-003**

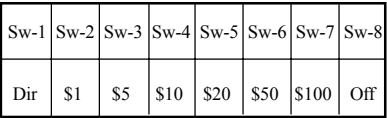

(Dir) "On" :2-way acceptance {if within firmware} "Off" :4-way acceptance {if within firmware}

#### **WBA-10/11/12/13 ID-022/023 (IGT)**

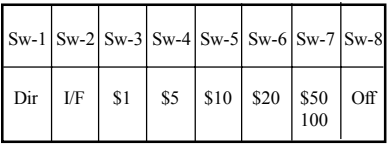

(Dir) "On" :2-way acceptance {if within firmware} "Off" :4-way acceptance {if within firmware} (I/F) "On" : ID-022 "Off" : ID-023

#### **WBA-10/11/12/13 ID-024 (IGT)**

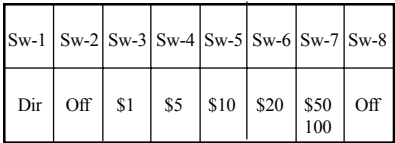

(Dir) "On" :2-way acceptance {if within firmware} "Off" :4-way acceptance {if within firmware}

## **Auto-Calibration - Sensors**

## **Description**

Calibration sets a starting reference point for all optical sensors within the unit. This can be done at the host unit or at the work bench with just a power source.

## **When to Calibrate**

- After the Acceptor's components have been disassembled for repair.
- After a sensor board has been replaced.
- Whenever Bill/Note acceptance is degraded.
- During scheduled Preventive Maintenance.
- When upgrading, downloading software.

## **Procedures**

- 1. Remove Transport unit w/head.
- 2. Set Dip switches 5, 6, 7, & 8 to the "ON" position, all others to the "OFF" position.
- 3. Connect Transport unit w/head to power source either host machine, or adaptive power supply.
- 4. Listen for activation of transport motor forward and reverse for up to 2 seconds, then stop - READY.
- 5. After inserting the calibration paper, black paper first, the unit will carry the paper forward/ reverse several times. When the process is complete, the unit will return the paper.

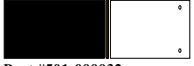

- 6. Wait a few moments to allow for complete transfer of calibration data to be stored in memory. This is indicated via the LED on the test harness, or the bezel light on some applications with fast blinks. **Part #501-000032**
- 7. Unsuccessful Calibrations Check the lenses. Re-try calibration. If necessary, refer to Error Conditions Chart on the next page. Additional testing/troubleshooting may be required.

**Note:** When installing a new CPU, you must recalibrate.

## **Auto-Calibration Error Conditions Chart**

Look at the indicator LED connected to the test harness, or the bezel light. If the LED blinks from 1 to 11 times at 1/2 second intervals, an error exists.

Count the number of blinks and match with the list below. If you missed the count, it will repeat after a 1-

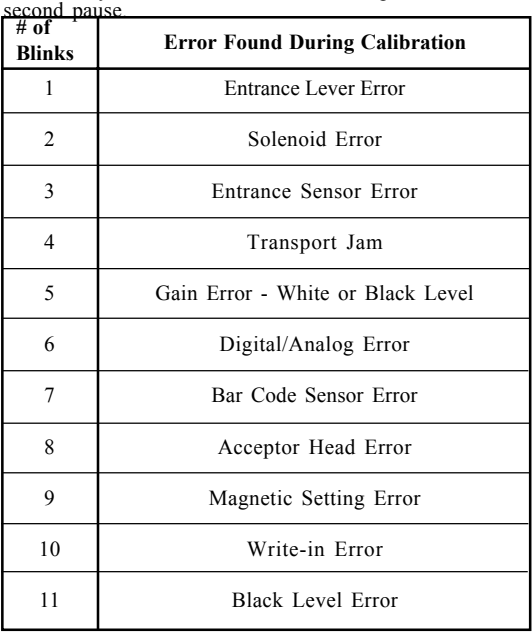

# **WBA**TM **- In Field Stand-Alone Test Mode**

Accomplish this function by applying power to the unit's Transport and Head only.

## **Note: Perform this test outside the game using an extension harness, or power supply hook-up.**

- Remove power.
- Prior to starting, set the Dip switches. Place Dip switches 1,2,3 & 8 in the "ON" position.
- Apply power.
- Turn Dip switch 8 "OFF." The unit should cycle briefly.
- The unit is now ready for the test.
- Insert a known bill/note.
- The bill/note will either go completely through, or be rejected.
- If it rejects, check calibration. Re-calibrate if necessary. If the unit still rejects, there is a possible sensor problem, or incorrect software version. Go to "Bill Return Tests" page.
- If it does not take the bill/note in, check for power.

#### **Note: While in this test mode, you can verify if the unit is working properly.**

- When the unit cycles on power up, this indicates power and forward motor operation.
- When you insert a plain piece of paper and it is rejected, this indicates reverse motor operation.
- When you insert various denominations of bills, and they are accepted, this indicates the bill was successfully matched against the characteristics of the software.

## **WBATM - DT-004 Downloading**

#### **Using the JCM DT-004 Download Tool**

#### **DO NOT USE the 2-pin connector for power input. This is output power and can damage the DT-004.**

- 1. Make sure power is applied to the DT-004 via a 3-pin connector from the PS15-007 power supply with the adaptive harness, Part No. 400-100067, or the power supply harness connection in the game.
- 2. With the power "OFF", be sure the 4MEG Program EPROM is installed properly.
- 3. Dip switches on WBA: Set Dip switches 6, 7, and 8 to the "ON" position, and all others to the "Off" position.
- 4. Harnessing
	- For WBA-10/20: Use Part No. 400-10068 (Power from game to DT-004), Part No. 400-100069 (Data from DT-004 to WBA unit).
	- Note: The PS15-007 can be used to substitute for a power source instead of using the harness, Part No. 400-100068 at the game. When there is an RS-232 board, disconnect the board and use the harness, Part No. 400-100042 in conjunction with harness, Part No. 400-100069
	- For WBA-12/22: Use Part No. 400-100070 (Power from game to DT-004), Part No. 400-100071 (Data from DT-004 to WBA unit).
	- Note: The PS15-007 can be used to substitute for a power source instead of using the harness, Part No. 400-100070 at the game. When there is an RS-232 board, the WBA-12/22 can be flashed through the RS-232 board using the harness, Part No. 400- 100071.
- 5. Turn the power switch on the DT-004 to the "ON" position. The Power LED should light.
- **(Continued )** 6. Verify the LEDs on the WBA CPU board are illuminated, and are blinking back and forth. This indicates download mode.

# **WBA**TM **- DT-004 Downloading (con't)**

- 7. To begin the download process, press the "START" button. The "RDY" LED will begin to blink.
- 8. While downloading, the download status LEDs on the DT-004 will illuminate, indicating status of the download.
- 9. When the downloading is complete, the "OK" LED will light and a buzzer will sound for about a second.
- 10.Press the "RESET" button once, then press the "VERIFY" button once. After approximately 10 seconds, a buzzer will sound for about a second, and the "OK" LED will illuminate.
- 11.Turn power on the DT-004 to the "OFF" position, remove the harness connectors from the unit, and return the Dip switches to their normal operating positions.
- 12.To repeat the process with other units, follow these instructions from #3 through #10.

**NOTE:** After downloading/upgrading, recalibrate the units using the calibration/reference paper, Part No. 501-00032 to ensure proper operation.

## **Examples of ID Interface Usage**

This is an example of the various usages for JCM interfaces

| <b>ID</b> Interface | <b>OEM</b> (Gaming Manufacturer)                                       |
|---------------------|------------------------------------------------------------------------|
| $ID-003$            | JCM Standard: Aristocrat, Atronics,<br>Bally, CDS, Sigma, VLC, and WMS |
| $ID-022/023$        | IGT: S-Slots, P.E., P.E. Plus                                          |
| $ID-024$            | IGT: Game King, I-Game, and<br><b>Vision Series</b>                    |
| ID-044C/0C3         | Aristocrat                                                             |

**WBA - I/F**

**DBV - I/F**

| <b>ID</b> Interface | <b>OEM</b> (Gaming Manufacturer)          |
|---------------------|-------------------------------------------|
| $ID-004/Bar$        | JCM Standard: CDS and VLC                 |
| $ID-011/015$        | Sigma and Videotronic                     |
| $ID-022/023$        | IGT: S-Slots, P.E., P.E. Plus             |
| $ID-024$            | IGT: Game King, I-Game, and Vision Series |
| ID-044P/045P        | Bally                                     |
| ID-044/045W         | <b>WMS</b>                                |

# **JCM American Corp. Regional Offices**

### **Western Region: Main**

925 Pilot Road Las Vegas, NV 89119 (800) 683-7248 Office (702) 651-0000 Fax (702) 651-0214

## **Mid-Western Region**

3000 Dundee Road, Ste. #402 Northbrook, IL 60062 Office (847) 418-3354 Fax (847) 418-3357

## **Eastern Region**

3 Canale Drive, Ste. #4 Egg Harbor, NJ 08234 Office (609) 677-8909 Fax (609) 677-8820

### **Southern Region**

4063 Ginger Dr., Ste. B Biloxi, MS 39532 Office (228) 354-8600 Fax (228) 354-8608

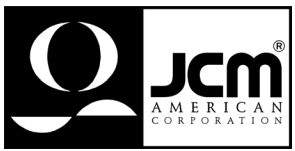

 $© 2001 JCM American$ . Corp.

**WBA Quick Reference Manual**<br>**Part No. 960-000027**